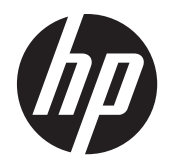

## Οθόνες με οπισθοφωτισμό LED IPS Pavilion

Οδηγός χρήσης

© 2012, Hewlett-Packard Development Company, L.P.

Οι ονομασίες Microsoft, Windows και Windows Vista είναι εμπορικά σήματα ή σήματα κατατεθέντα της Microsoft Corporation στις ΗΠΑ ή/και άλλες χώρες.

Οι μόνες εγγυήσεις για προϊόντα και υπηρεσίες της HP αναφέρονται στις ρητές δηλώσεις εγγύησης που συνοδεύουν τα εν λόγω προϊόντα και υπηρεσίες. Κανένα στοιχείο στο παρόν δεν πρέπει να εκληφθεί ως πρόσθετη εγγύηση. Η HP δεν θα είναι υπεύθυνη για τεχνικά ή συντακτικά λάθη ή παραλείψεις του παρόντος.

Το παρόν έγγραφο περιέχει πληροφορίες ιδιοκτησίας, οι οποίες προστατεύονται από τους νόμους περί πνευματικής ιδιοκτησίας. Δεν επιτρέπεται η αντιγραφή, η αναπαραγωγή ή η μετάφραση σε άλλη γλώσσα του παρόντος εγγράφου, χωρίς προηγούμενη έγγραφη συγκατάθεση από την Hewlett-Packard Company.

Πρώτη έκδοση (Οκτώβριος 2012)

Κωδικός προϊόντος εγγράφου: 701319–151

### **Πληροφορίες για τον οδηγό**

Ο οδηγός αυτός παρέχει πληροφορίες αναφορικά στα χαρακτηριστικά της οθόνης, τη ρύθμιση της οθόνης, τη χρήση του λογισμικού και τις τεχνικές προδιαγραφές.

- **ΠΡΟΕΙΔ/ΣΗ!** Το κείμενο που φέρει αυτή την ένδειξη, υποδηλώνει ότι η μη τήρηση των οδηγιών μπορεί να έχει ως αποτέλεσμα τραυματισμό ή θάνατο.
- **ΠΡΟΣΟΧΗ** Αυτή η ένδειξη δηλώνει ότι αν δεν τηρηθούν οι συγκεκριμένες οδηγίες, μπορεί να προκληθεί βλάβη στον εξοπλισμό ή απώλεια δεδομένων.
- **ΣΗΜΕΙΩΣΗ** Αυτή η ένδειξη δηλώνει ότι το αντίστοιχο κείμενο παρέχει σημαντικές συμπληρωματικές πληροφορίες.

# Πίνακας περιεχομένων

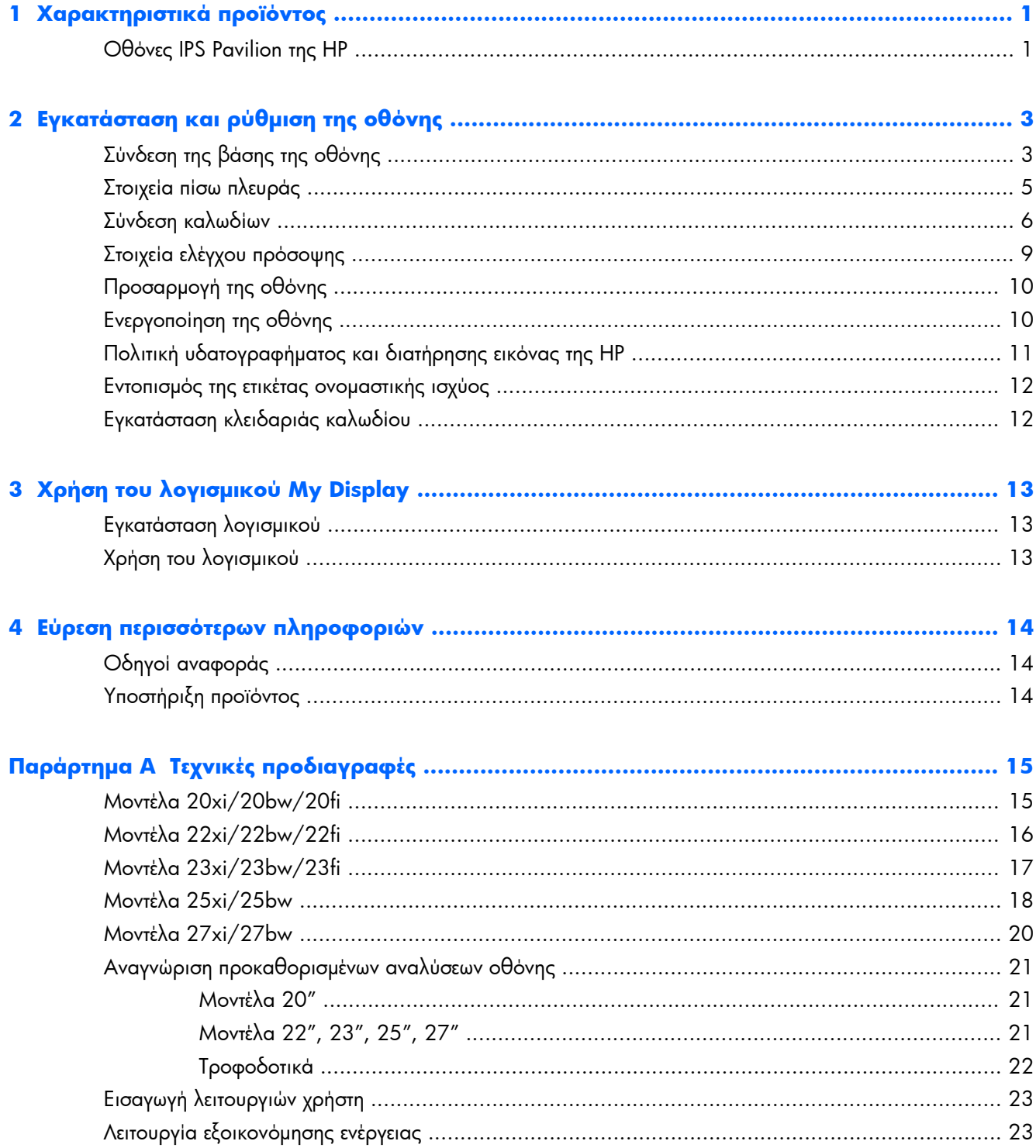

## <span id="page-6-0"></span>**1 Χαρακτηριστικά προϊόντος**

### **Οθόνες IPS Pavilion της HP**

Οι οθόνες LCD (οθόνη υγρών κρυστάλλων) διαθέτουν πλαίσιο ενεργής μήτρας τεχνολογίας IPS (In-Plane Switching). Τα χαρακτηριστικά αυτών των μοντέλων οθόνης είναι τα εξής:

- Τα μοντέλα 20xi/20bw/20fi, διαγώνιο ορατής περιοχής 50,8 cm (20 ίντσες), ανάλυση 1600 x 900 και υποστήριξη πλήρους οθόνης για χαμηλότερες αναλύσεις: περιλαμβάνουν προσαρμοσμένη κλίμακα για μέγιστο μέγεθος εικόνας και, παράλληλα, διατήρηση των αρχικών αναλογιών.
- Τα μοντέλα 22xi/22bw/20fi, διαγώνιο ορατής περιοχής 54,6 cm (21,5 ίντσες), ανάλυση 1920 x 1080 και υποστήριξη πλήρους οθόνης για χαμηλότερες αναλύσεις, περιλαμβάνουν προσαρμοσμένη κλίμακα για μέγιστο μέγεθος εικόνας και, παράλληλα, διατήρηση των αρχικών αναλογιών.
- Τα μοντέλα 22xi/22bw/20fi, διαγώνιο ορατής περιοχής 58,4 cm (23 ίντσες), ανάλυση 1920 x 1080 και υποστήριξη πλήρους οθόνης για χαμηλότερες αναλύσεις: περιλαμβάνουν προσαρμοσμένη κλίμακα για μέγιστο μέγεθος εικόνας και, παράλληλα, διατήρηση των αρχικών αναλογιών.
- Το μοντέλο 25xi/25bw, διαγώνιο ορατής περιοχής 63,5 cm (25 ίντσες), ανάλυση 1920 x 1080 και υποστήριξη πλήρους οθόνης για χαμηλότερες αναλύσεις, περιλαμβάνουν προσαρμοσμένη κλίμακα για μέγιστο μέγεθος εικόνας και, παράλληλα, διατήρηση των αρχικών αναλογιών.
- Το μοντέλο 27xi/27bw , διαγώνιο ορατής περιοχής 68,6cm (27 ίντσες), ανάλυση 1920 x 1080 και υποστήριξη πλήρους οθόνης για χαμηλότερες αναλύσεις, περιλαμβάνουν προσαρμοσμένη κλίμακα για μέγιστο μέγεθος εικόνας και, παράλληλα, διατήρηση των αρχικών αναλογιών.
- Οπισθοφωτισμός LED για χαμηλότερη κατανάλωση ενέργειας από τις παραδοσιακές οθόνες με οπισθοφωτισμό CCFL
- Δυνατότητα κλίσης και ευρεία γωνία προβολής για θέαση από όρθια ή καθιστή θέση ή ενώ μετακινείστε
- Είσοδος σήματος εικόνας που υποστηρίζει αναλογικό VGA
- Είσοδος σήματος εικόνας που υποστηρίζει ψηφιακό DVI
- Είσοδος σήματος εικόνας που υποστηρίζει διασύνδεση πολυμέσων υψηλής ευκρίνειας (HDMI)
- Δυνατότητα τοποθέτησης και άμεσης λειτουργίας (plug and play), εάν υποστηρίζεται από το λειτουργικό σας σύστημα
- Προβλέπεται υποδοχή ασφαλείας στο πίσω μέρος της οθόνης για προαιρετική κλειδαριά καλωδίου
- Ρυθμίσεις της λειτουργίας εμφάνισης στην οθόνη (OSD) σε αρκετές γλώσσες για εύκολη ρύθμιση και βελτιστοποίηση της εικόνας
- My Display για προσαρμογή των ρυθμίσεων της οθόνης
- Είσοδοι προστασίας ψηφιακού περιεχομένου υψηλού εύρους ζώνης (HDCP) σε DVI και HDMI (για επιλεγμένα μοντέλα με HDMI)
- CD λογισμικού και τεκμηρίωσης που περιλαμβάνει τα προγράμματα οδήγησης της οθόνης και την τεκμηρίωση του προϊόντος
- Λειτουργία εξοικονόμησης ενέργειας για κάλυψη των απαιτήσεων μειωμένης κατανάλωσης ενέργειας
- Οι οδηγίες ασφαλείας, οι πιστοποιήσεις και σημειώσεις ρυθμιστικών αρχών για αυτά τα προϊόντα είναι διαθέσιμα στον *Οδηγό αναφοράς οθονών LCD της HP* (παρέχεται στο CD που συνοδεύει αυτήν την οθόνη).

# <span id="page-8-0"></span>**2 Εγκατάσταση και ρύθμιση της οθόνης**

Για να εγκαταστήσετε την οθόνη, βεβαιωθείτε ότι η οθόνη, το σύστημα του υπολογιστή και οι υπόλοιπες συνδεδεμένες συσκευές είναι απενεργοποιημένες και, στη συνέχεια, ακολουθήστε τις παρακάτω οδηγίες.

### **Σύνδεση της βάσης της οθόνης**

- **ΠΡΟΣΟΧΗ** Η οθόνη είναι εύθραυστη. Μην αγγίζετε και μην ασκείτε πίεση στην οθόνη. Αυτό μπορεί να προκαλέσει βλάβη.
- **ΥΠΟΔΕΙΞΗ** Για τις οθόνες με γυαλιστερό πλαίσιο, μελετήστε προσεκτικά την τοποθέτηση της οθόνης επειδή το πλαίσιο μπορεί να προκαλέσει παρεμβάλλουσες αντανακλάσεις του παρακείμενου φωτισμού και των φωτεινών επιφανειών.
	- **1.** Αφαιρέστε την οθόνη από τη συσκευασία της και τοποθετήστε τη με την πρόσοψη προς τα κάτω επάνω σε μια επίπεδη επιφάνεια.
	- **2.** Εισαγάγετε τη βάση οθόνης στην υποδοχή στο πίσω μέρος της οθόνης έως ότου ασφαλίσει.

**Εικόνα 2-1** Εισαγωγή της βάσης οθόνης

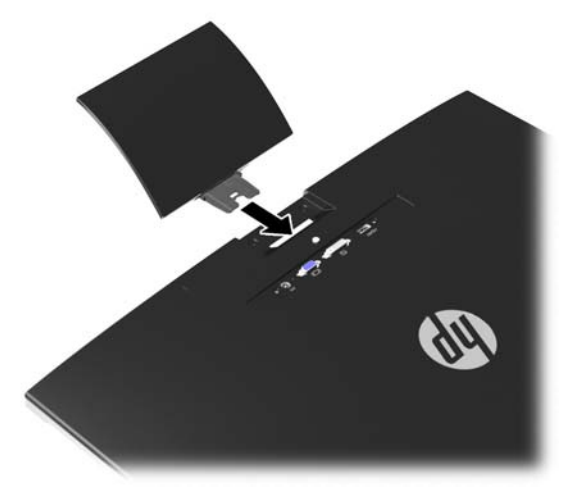

- **3.** Συνδέστε τη βάση στη βάση οθόνης.
	- **ΣΗΜΕΙΩΣΗ** Για τα μοντέλα 25" και 27", σφίξτε τη βίδα στο κάτω μέρος της βάσης με το χέρι. Για τα άλλα μοντέλα, συνδέστε τη βάση στη βάση οθόνης και το πλαστικό άγκιστρο θα ασφαλίσει αυτόματα.

**Εικόνα 2-2** Σύνδεση της βάσης

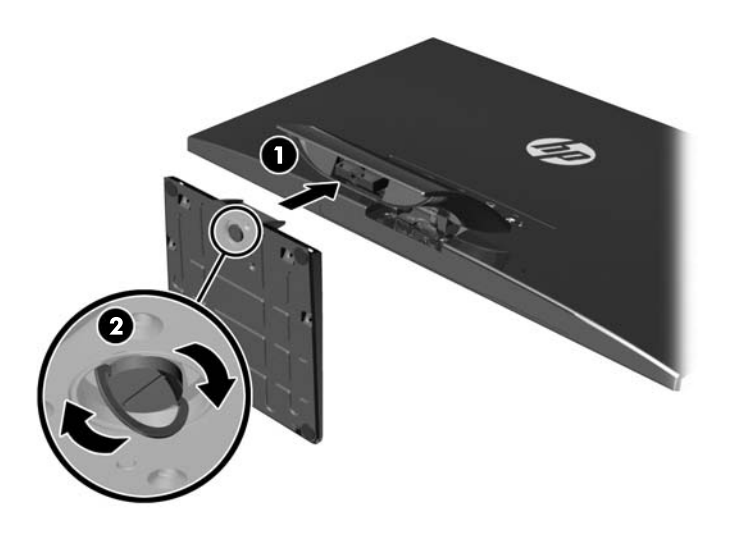

## <span id="page-10-0"></span>**Στοιχεία πίσω πλευράς**

**Εικόνα 2-3** Στοιχεία πίσω πλευράς

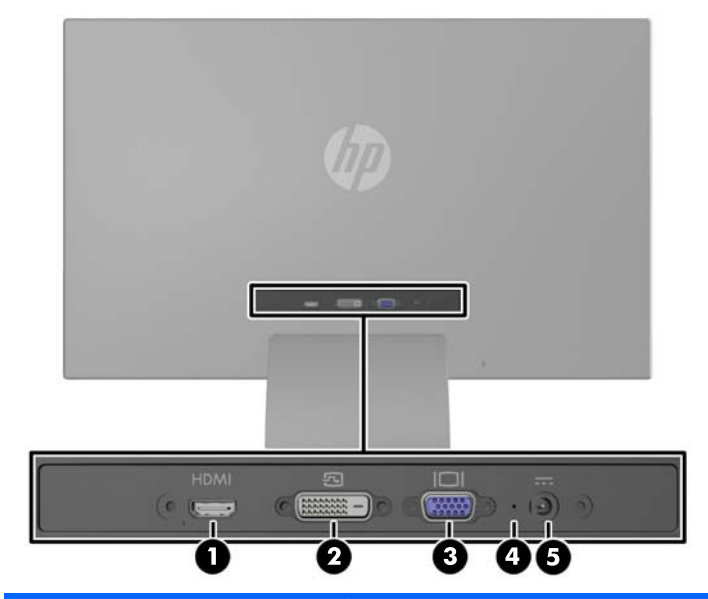

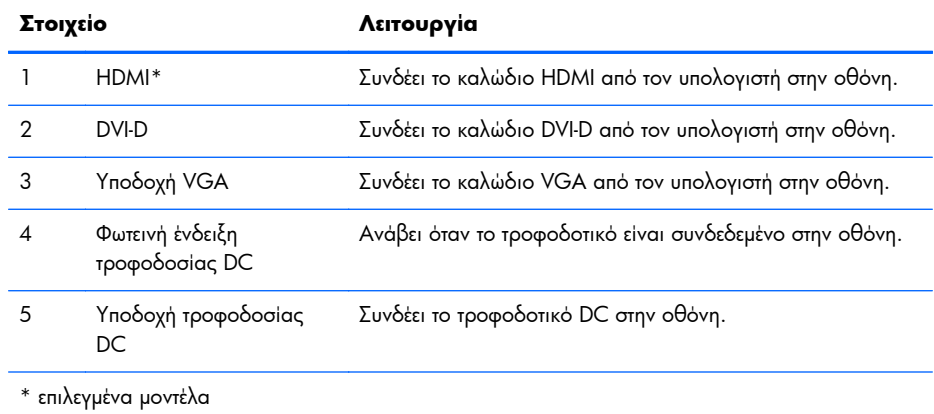

### <span id="page-11-0"></span>**Σύνδεση καλωδίων**

- **1.** Τοποθετήστε την οθόνη σε ένα εξυπηρετικό, επαρκώς αεριζόμενο σημείο, κοντά στον υπολογιστή.
- **2.** Συνδέστε ένα καλώδιο σήματος.

**ΣΗΜΕΙΩΣΗ** Η οθόνη έχει δυνατότητα υποστήριξης αναλογικής, ψηφιακής ή HDMI εισόδου. Η λειτουργία εικόνας καθορίζεται από το καλώδιο εικόνας που χρησιμοποιείται. Η οθόνη καθορίζει αυτόματα τις εισόδους που διαθέτουν έγκυρα σήματα βίντεο. Μπορείτε να επιλέξετε τις εισόδους πατώντας το κουμπί +/source (+/πηγή) στην πρόσοψη ή μέσω της λειτουργίας απεικόνισης στην οθόνη (OSD) πατώντας το κουμπί Μενού.

● Για αναλογική λειτουργία, χρησιμοποιήστε ένα καλώδιο σήματος VGA. Συνδέστε το καλώδιο VGA στην υποδοχή VGA στο πίσω μέρος της οθόνης και το άλλο άκρο στην υποδοχή VGA του υπολογιστή.

**Εικόνα 2-4** Σύνδεση καλωδίου σήματος VGA (παρέχεται με επιλεγμένα μοντέλα)

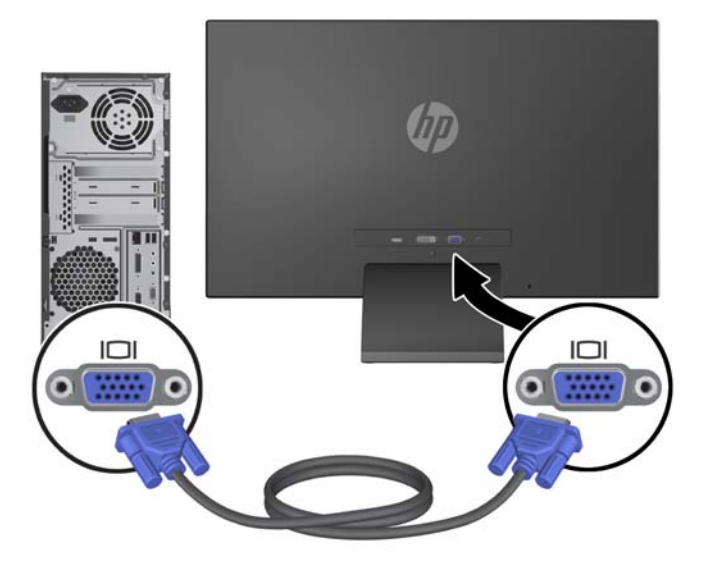

● Για ψηφιακή λειτουργία DVI, χρησιμοποιήστε ένα καλώδιο σήματος DVI-D. Συνδέστε το καλώδιο DVI-D στην υποδοχή DVI στο πίσω μέρος της οθόνης και το άλλο άκρο στην υποδοχή DVI του υπολογιστή.

**Εικόνα 2-5** Σύνδεση καλωδίου σήματος DVI (παρέχεται με επιλεγμένα μοντέλα)

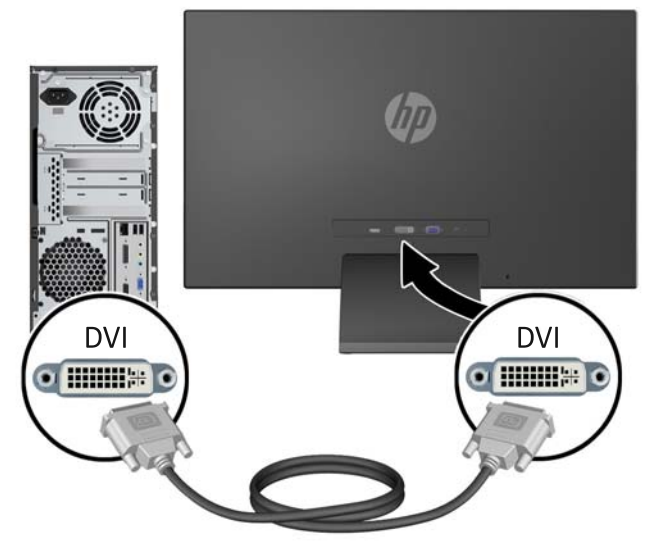

Ή

● Συνδέστε το ένα άκρο του καλωδίου HDMI στην υποδοχή HDMI στο πίσω μέρος της οθόνης (επιλεγμένα μοντέλα) και το άλλο άκρο του καλωδίου HDMI στη συσκευή εισόδου. Το καλώδιο HDMI δεν συμπεριλαμβάνεται. Συνδέστε το καλώδιο HDMI στην υποδοχή HDMI στο πίσω μέρος της οθόνης και το άλλο άκρο στην υποδοχή HDMI του υπολογιστή.

**Εικόνα 2-6** Σύνδεση του καλωδίου HDMI (το καλώδιο δεν παρέχεται)

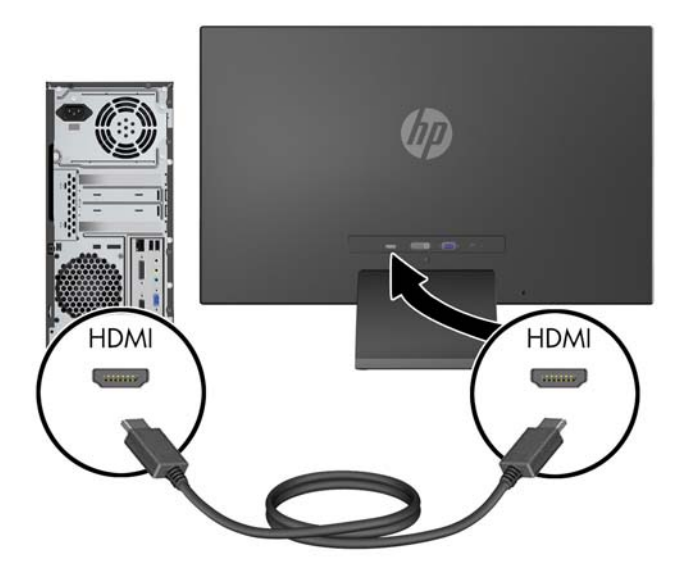

**3.** Συνδέστε το στρογγυλό άκρο του καλωδίου τροφοδοσίας στην οθόνη, και στη συνέχεια το ένα άκρο του καλωδίου τροφοδοσίας στην τροφοδοσία και το άλλο άκρο σε μια γειωμένη πρίζα.

**Εικόνα 2-7** Σύνδεση του καλωδίου τροφοδοσίας

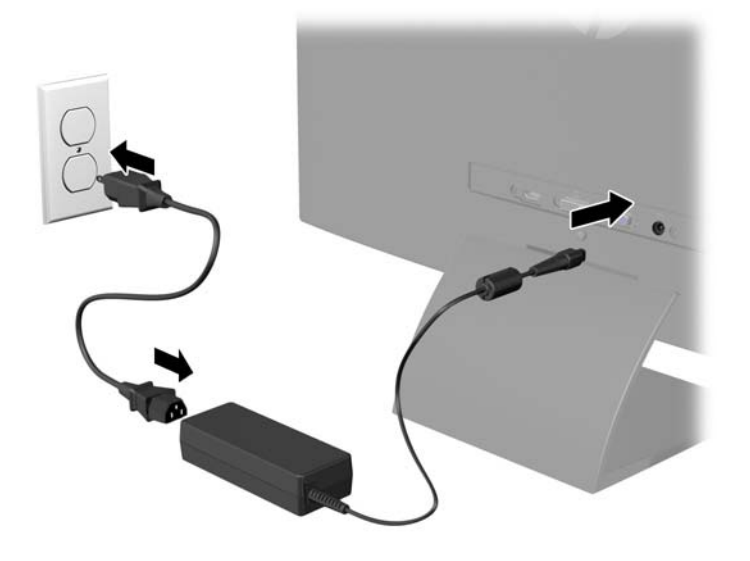

**ΠΡΟΕΙΔ/ΣΗ!** Για να μειώσετε τον κίνδυνο ηλεκτροπληξίας ή βλάβης του εξοπλισμού:

Μην απενεργοποιείτε τη γείωση του καλωδίου τροφοδοσίας. Η γείωση είναι ένα σημαντικό χαρακτηριστικό ασφάλειας.

Συνδέστε το καλώδιο τροφοδοσίας σε μια πρίζα με γείωση και εύκολη πρόσβαση ανά πάσα στιγμή.

Διακόψτε την τροφοδοσία από τη συσκευή αποσυνδέοντας το καλώδιο τροφοδοσίας από την πρίζα.

Για την ασφάλειά σας, μην τοποθετείτε τίποτα επάνω στα καλώδια. Τοποθετείτε τα καλώδια έτσι ώστε να μην υπάρχει κίνδυνος να τα πατήσει ή να τα τραβήξει κάποιος κατά λάθος. Μην τραβάτε τα καλώδια. Όταν αποσυνδέετε τον υπολογιστή από την πρίζα, τραβάτε το βύσμα και όχι το καλώδιο.

## <span id="page-14-0"></span>**Στοιχεία ελέγχου πρόσοψης**

**Εικόνα 2-8** Στοιχεία ελέγχου στην πρόσοψη της οθόνης

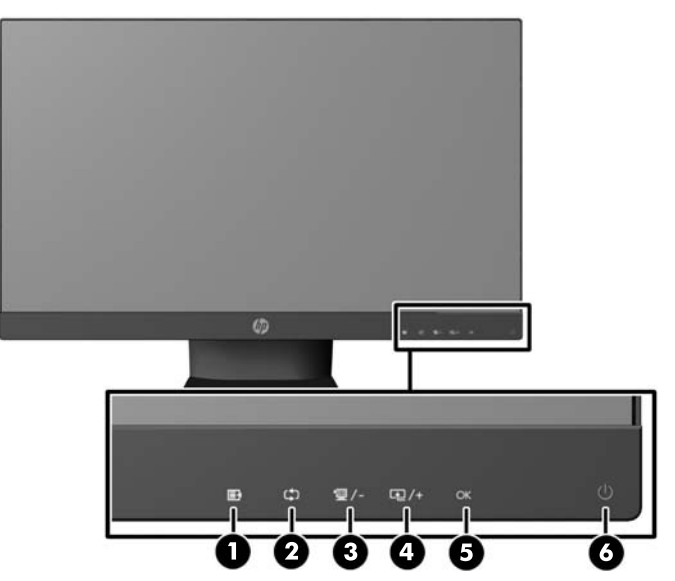

**ΣΗΜΕΙΩΣΗ** Τα χειριστήρια στην πρόσοψη στα μοντέλα HP 25xi/25bw και HP 27xi/27bw δεν είναι ενεργά όταν δεν φωτίζονται. Για να ενεργοποιήσετε τα χειριστήρια, πατήστε την περιοχή όπου βρίσκονται τα εικονίδια. Όλα τα εικονίδια φωτίζονται και γίνονται ενεργά. Ο οπισθοφωτισμός για τα εικονίδια σβήνει με την έξοδο από το OSD ή όταν λήξει το χρονικό όριο του OSD.

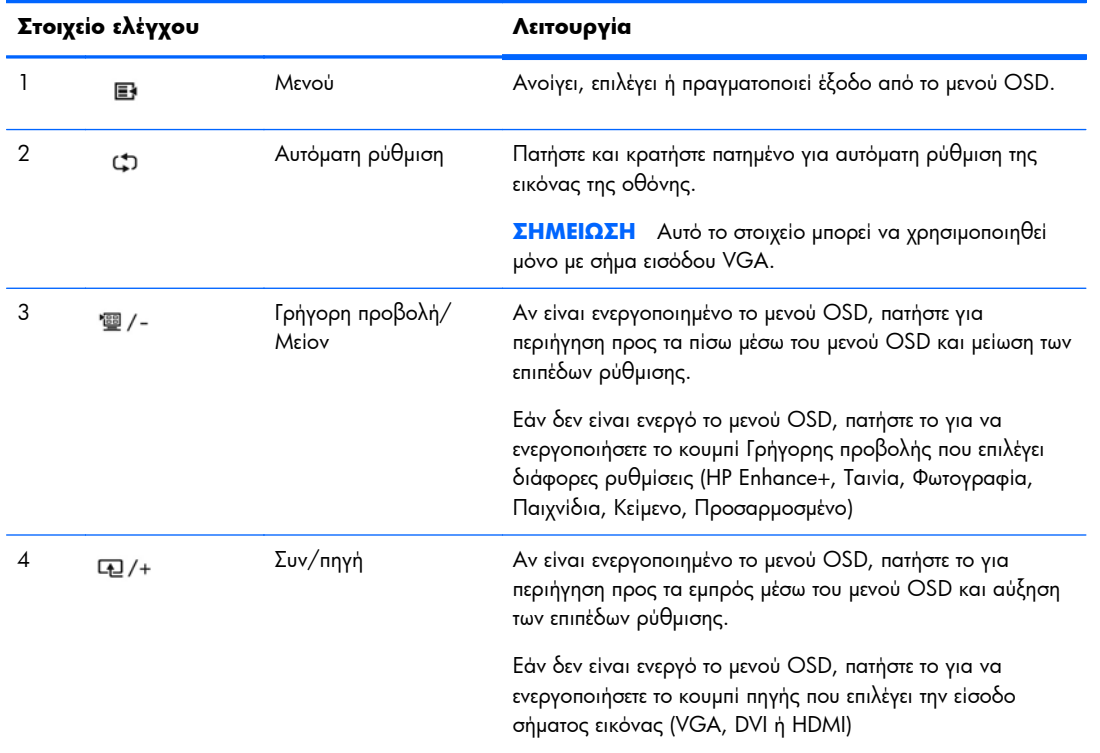

#### **Πίνακας 2-1 Στοιχεία ελέγχου πρόσοψης οθόνης**

![](_page_15_Picture_249.jpeg)

#### <span id="page-15-0"></span>**Πίνακας 2-1 Στοιχεία ελέγχου πρόσοψης οθόνης (συνέχεια)**

**ΣΗΜΕΙΩΣΗ** Για να προβάλετε μια εξομοίωση του μενού OSD, επισκεφτείτε τη βιβλιοθήκη μέσων HP Customer Self Repair Services Media Library στη διεύθυνση <http://www.hp.com/go/sml>.

### **Προσαρμογή της οθόνης**

Στρέψτε την οθόνη προς τα εμπρός ή προς τα πίσω, σε κλίση τέτοια που να εξυπηρετεί το ύψος των ματιών.

**Εικόνα 2-9** Κλίση της οθόνης

![](_page_15_Picture_6.jpeg)

### **Ενεργοποίηση της οθόνης**

- **1.** Πατήστε το κουμπί λειτουργίας στο μπροστινό μέρος της οθόνης για να την ενεργοποιήσετε.
- **2.** Πατήστε το κουμπί λειτουργίας στον υπολογιστή για να τον ενεργοποιήσετε.
- <span id="page-16-0"></span>**ΠΡΟΣΟΧΗ** Βλάβες τύπου burn-in (μόνιμη αποτύπωση εικόνας στην οθόνη) ενδέχεται να παρουσιαστούν σε οθόνες που προβάλουν την ίδια στατική εικόνα για παρατεταμένο χρονικό διάστημα.\* Για την αποφυγή βλαβών τύπου burn-in στην οθόνη θα πρέπει να ενεργοποιείτε πάντα μια εφαρμογή προστασίας οθόνης ή να απενεργοποιείτε την οθόνη όταν δεν τη χρησιμοποιείτε για παρατεταμένο χρονικό διάστημα. Η κατακράτηση ειδώλου είναι ένα πρόβλημα που μπορεί να παρουσιαστεί σε όλες τις οθόνες LCD. Οι οθόνες που εμφανίζουν το φαινόμενο burn-in (μόνιμη αποτύπωση εικόνας στην οθόνη) δεν καλύπτονται από την εγγύηση HP.
	- \* Ως παρατεταμένο χρονικό διάστημα νοείται το διάστημα των 12 διαδοχικών ωρών μη χρήσης.

**ΣΗΜΕΙΩΣΗ** Εάν το πάτημα του κουμπιού λειτουργίας δεν έχει αποτέλεσμα, ενδέχεται να είναι ενεργοποιημένη η λειτουργία κλειδώματος του κουμπιού λειτουργίας. Για να απενεργοποιήσετε αυτή τη λειτουργία, πατήστε και κρατήστε πατημένο το κουμπί λειτουργίας της οθόνης για 10 δευτερόλεπτα.

**ΣΗΜΕΙΩΣΗ** Μπορείτε να απενεργοποιήσετε την ενδεικτική λυχνία λειτουργίας στο μενού OSD. Πατήστε το κουμπί Μενού στην πρόσοψη της οθόνης και, στη συνέχεια, επιλέξτε **Management** (Διαχείριση) > **Bezel Power LED** (Ενδεικτική λυχνία λειτουργίας) > **Off** (Απενεργοποίηση).

Μόλις ενεργοποιηθεί μία οθόνη εμφανίζεται ένα μήνυμα κατάστασης οθόνης για πέντε δευτερόλεπτα. Το μήνυμα υποδεικνύει ποια είσοδος (VGA, DVI ή HDMI) αποτελεί το τρέχον ενεργό σήμα, την κατάσταση της ρύθμισης αυτόματης εναλλαγής πηγής [On (Ενεργοποίηση) ή Off (Απενεργοποίηση), η εργοστασιακή επιλογή είναι On (Ενεργοποίηση)], το προεπιλεγμένο σήμα πηγής (η εργοστασιακή επιλογή είναι Autoswitch (Αυτόματη εναλλαγή)), την τρέχουσα προκαθορισμένη ανάλυση οθόνης και τη συνιστώμενη προκαθορισμένη ανάλυση οθόνης.

Η οθόνη αυτόματα σαρώνει τις εισόδους σήματος για την ενεργή είσοδο και χρησιμοποιεί την είσοδο αυτή για την προβολή εικόνας. Εάν είναι ενεργές δύο ή περισσότερες είσοδοι, η οθόνη θα προβάλει την προεπιλεγμένη πηγή εισόδου. Εάν η προεπιλεγμένη πηγή δεν είναι μία από τις ενεργές εισόδους, η οθόνη θα εμφανίσει την είσοδο με την υψηλότερη προτεραιότητα, με την εξής σειρά: DVI, HDMI και VGA. Μπορείτε να αλλάξετε την προεπιλεγμένη πηγή στο μενού OSD, πατώντας το κουμπί Μενού και επιλέγοντας **Source Control** (Έλεγχος πηγής) > **Default Source** (Προεπιλεγμένη πηγή).

## **Πολιτική υδατογραφήματος και διατήρησης εικόνας της HP**

Τα μοντέλα οθόνης IPS έχουν σχεδιαστεί με τεχνολογία απεικόνισης IPS (In-Plane Switching) η οποία παρέχει εξαιρετικά ευρείες γωνίες θέασης και προηγμένη ποιότητα εικόνας. Οι οθόνες IPS είναι κατάλληλες για μια ευρεία γκάμα εφαρμογών προηγμένης ποιότητας εικόνας. Ωστόσο, αυτή η τεχνολογία οθόνης ενδέχεται να μην είναι κατάλληλη για εφαρμογές που εμφανίζουν στατικές, στάσιμες ή σταθερές εικόνες για μεγάλες χρονικές περιόδους χωρίς τη χρήση προγραμμάτων προφύλαξης της οθόνης. Αυτοί οι τύποι εφαρμογών μπορεί να περιλαμβάνουν παρακολούθηση με κάμερα, βιντεοπαιχνίδια, λογότυπα μάρκετινγκ και πρότυπα που εμφανίζονται στην οθόνη για μια παρατεταμένη χρονική περίοδο. Οι στατικές εικόνες μπορεί να προκαλέσουν βλάβες στη διατήρηση εικόνας, οι οποίες θα μπορούσαν να μοιάζουν με κηλίδες ή υδατογραφήματα στην οθόνη του μόνιτορ.

Οι οθόνες που χρησιμοποιούνται 24 ώρες την ημέρα με αποτέλεσμα βλάβη στη διατήρηση εικόνας δεν καλύπτονται από την εγγύηση της HP. Για να αποφευχθούν βλάβες στη διατήρηση εικόνας, πάντα να απενεργοποιείτε την οθόνη όταν δεν την χρησιμοποιείτε ή να χρησιμοποιείτε τη ρύθμιση διαχείρισης ενέργειας, εφόσον υποστηρίζεται από το σύστημά σας, για απενεργοποίηση της οθόνης όταν το σύστημα είναι σε αδράνεια.

### <span id="page-17-0"></span>**Εντοπισμός της ετικέτας ονομαστικής ισχύος**

Η ετικέτα ονομαστικής ισχύος στην οθόνη παρέχει τον αριθμό προϊόντος και τον αριθμό σειράς. Μπορεί να χρειαστείτε τους αριθμούς αυτούς κατά την επικοινωνία με την HP σχετικά με το μοντέλο της οθόνης. Η ετικέτα ονομαστικής ισχύος βρίσκεται στο κάτω μέρος της οθόνης.

**Εικόνα 2-10** Εντοπισμός της ετικέτας ονομαστικής ισχύος

![](_page_17_Picture_3.jpeg)

### **Εγκατάσταση κλειδαριάς καλωδίου**

Μπορείτε να ασφαλίσετε την οθόνη σε σταθερό αντικείμενο με προαιρετική κλειδαριά καλωδίου που διατίθεται από την HP.

![](_page_17_Picture_6.jpeg)

**Εικόνα 2-11** Εγκατάσταση κλειδαριάς καλωδίου

# <span id="page-18-0"></span>**3 Χρήση του λογισμικού My Display**

Το CD που παρέχεται με την οθόνη περιλαμβάνει το λογισμικό My Display. Χρησιμοποιήστε το λογισμικό My Display για να επιλέξετε προτιμήσεις για βέλτιστη θέαση. Μπορείτε να επιλέξετε ρυθμίσεις για παιχνίδια, ταινίες, επεξεργασία φωτογραφιών ή απλά για εργασία με έγγραφα και υπολογιστικά φύλλα. Το My Display παρέχει επίσης ένα εύκολο τρόπο αλλαγής ρυθμίσεων, όπως της φωτεινότητας, του χρώματος και της αντίθεσης.

### **Εγκατάσταση λογισμικού**

Για να εγκαταστήσετε το λογισμικό:

- **1.** Τοποθετήστε το CD στη μονάδα CD του υπολογιστή σας. Το μενού του CD εμφανίζεται.
- **2.** Επιλέξτε μια γλώσσα.
- **3.** Κάντε κλικ στην επιλογή **Install My Display Software** (Εγκατάσταση του λογισμικού My Display).
- **4.** Ακολουθήστε τις οδηγίες που εμφανίζονται στην οθόνη.
- **5.** Επανεκκινήστε τον υπολογιστή.

### **Χρήση του λογισμικού**

Για να ανοίξετε το λογισμικό My Display:

**1.** Κάντε κλικ στο εικονίδιο του **HP My Display** στην γραμμή εργασιών.

Ή

Στη γραμμή εργασιών, κάντε κλικ στο **κουμπί "Έναρξη" των Windows** ™.

- **2.** Επιλέξτε **Όλα τα προγράμματα**.
- **3.** Κάντε κλικ στην επιλογή **HP My Display**.
- **4.** Επιλέξτε **HP My Display**.

Για πρόσθετες πληροφορίες, ανατρέξτε στη **Βοήθεια** του λογισμικού.

# <span id="page-19-0"></span>**4 Εύρεση περισσότερων πληροφοριών**

### **Οδηγοί αναφοράς**

Ανατρέξτε στον *Οδηγό αναφοράς οθονών LCD της HP* που περιλαμβάνεται στο CD που παρέχεται με την οθόνη σας για πρόσθετες πληροφορίες αναφορικά στα:

- Βελτιστοποίηση της απόδοσης της οθόνης
- Οδηγίες ασφαλείας και συντήρησης
- Εγκατάσταση του λογισμικού από το CD
- Χρήση του μενού OSD
- Λήψη λογισμικού από το web
- Πληροφορίες ρυθμιστικού φορέα
- Αντιμετώπιση προβλημάτων και προτεινόμενες λύσεις για συνηθισμένα προβλήματα

## **Υποστήριξη προϊόντος**

Για πρόσθετες πληροφορίες αναφορικά στη χρήση και τη ρύθμιση της οθόνης σας, μεταβείτε στη διεύθυνση [http://www.hp.com/support.](http://www.hp.com/support) Επιλέξτε τη χώρα σας ή την περιοχή σας, επιλέξτε την **Υποστήριξη προϊόντος και Διερεύνηση βλαβών**, και στη συνέχεια εισάγετε το μοντέλο της οθόνης σας στο παράθυρο ΑΝΑΖΗΤΗΣΗΣ.

**ΣΗΜΕΙΩΣΗ** Ο οδηγός χρήσης, ο οδηγός αναφοράς και τα προγράμματα οδήγησης της οθόνης είναι διαθέσιμα στη διεύθυνση <http://www.hp.com/support>.

Αν οι πληροφορίες που παρέχονται στον οδηγό ή στον *Οδηγό αναφοράς οθονών LCD HP* δεν λύνουν τις απορίες σας, μπορείτε να επικοινωνήσετε με την υποστήριξη. Για υποστήριξη στις Η.Π.Α., μεταβείτε στη διεύθυνση <http://www.hp.com/go/contactHP>: Για υποστήριξη παγκοσμίως, μεταβείτε στη διεύθυνση [http://welcome.hp.com/country/us/en/wwcontact\\_us.html:](http://welcome.hp.com/country/us/en/wwcontact_us.html)

Εδώ μπορείτε να:

● Συνομιλήσετε online με έναν τεχνικό της HP

**ΣΗΜΕΙΩΣΗ** Όταν η συνομιλία δεν είναι διαθέσιμη σε συγκεκριμένη γλώσσα, είναι διαθέσιμη στα αγγλικά.

- Υποστήριξη μέσω e-mail
- Να βρείτε γραμμές τηλεφωνικής υποστήριξης
- Εντοπίσετε ένα κέντρο υπηρεσιών HP

# <span id="page-20-0"></span>**Α Τεχνικές προδιαγραφές**

**ΣΗΜΕΙΩΣΗ** Όλες οι προδιαγραφές αντιπροσωπεύουν τις τυπικές προδιαγραφές που παρέχουν οι κατασκευαστές εξαρτημάτων της HP. Η πραγματική απόδοση μπορεί να είναι υψηλότερη ή χαμηλότερη.

### **Μοντέλα 20xi/20bw/20fi**

![](_page_20_Picture_304.jpeg)

#### **Πίνακας Α-1 Προδιαγραφές μοντέλων 20xi/20bw/20fi**

![](_page_21_Picture_311.jpeg)

#### <span id="page-21-0"></span>**Πίνακας Α-1 Προδιαγραφές μοντέλων 20xi/20bw/20fi (συνέχεια)**

### **Μοντέλα 22xi/22bw/22fi**

#### **Πίνακας Α-2 Προδιαγραφές μοντέλων 22xi/22bw/22fi**

![](_page_21_Picture_312.jpeg)

#### <span id="page-22-0"></span>**Πίνακας Α-2 Προδιαγραφές μοντέλων 22xi/22bw/22fi (συνέχεια)**

![](_page_22_Picture_299.jpeg)

## **Μοντέλα 23xi/23bw/23fi**

#### **Πίνακας Α-3 Προδιαγραφές μοντέλων 23xi/23bw/23fi**

![](_page_22_Picture_300.jpeg)

![](_page_23_Picture_312.jpeg)

#### <span id="page-23-0"></span>**Πίνακας Α-3 Προδιαγραφές μοντέλων 23xi/23bw/23fi (συνέχεια)**

### **Μοντέλα 25xi/25bw**

#### **Πίνακας Α-4 Προδιαγραφές μοντέλων 25xi/25bw**

![](_page_23_Picture_313.jpeg)

![](_page_24_Picture_297.jpeg)

![](_page_24_Picture_298.jpeg)

### <span id="page-25-0"></span>**Μοντέλα 27xi/27bw**

#### **Πίνακας Α-5 Προδιαγραφές μοντέλων 27xi/27bw**

![](_page_25_Picture_293.jpeg)

#### <span id="page-26-0"></span>**Πίνακας Α-5 Προδιαγραφές μοντέλων 27xi/27bw (συνέχεια)**

![](_page_26_Picture_300.jpeg)

### **Αναγνώριση προκαθορισμένων αναλύσεων οθόνης**

Οι αναλύσεις οθόνης που αναφέρονται παρακάτω είναι οι συχνότερα χρησιμοποιούμενες λειτουργίες και ορίζονται ως προεπιλεγμένες. Η οθόνη αυτή αναγνωρίζει αυτόματα αυτές τις προκαθορισμένες λειτουργίες και θα εμφανίζονται με κανονικές διαστάσεις και στο κέντρο της οθόνης.

### **Μοντέλα 20"**

![](_page_26_Picture_301.jpeg)

#### **Πίνακας Α-6 Εργοστασιακά προκαθορισμένες λειτουργίες**

### **Μοντέλα 22", 23", 25", 27"**

![](_page_26_Picture_302.jpeg)

![](_page_26_Picture_303.jpeg)

![](_page_27_Picture_179.jpeg)

#### <span id="page-27-0"></span>**Πίνακας Α-7 Εργοστασιακά προκαθορισμένες λειτουργίες (συνέχεια)**

#### **Πίνακας Α-8 Μορφές βίντεο υψηλής ευκρίνειας**

![](_page_27_Picture_180.jpeg)

### **Τροφοδοτικά**

#### **Πίνακας Α-9 Τροφοδοτικά/Μοντέλα**

![](_page_27_Picture_181.jpeg)

## <span id="page-28-0"></span>**Εισαγωγή λειτουργιών χρήστη**

Το σήμα του ελεγκτή εικόνας ενδέχεται μερικές φορές να απαιτεί μη προκαθορισμένη λειτουργία σε περίπτωση που:

- Δεν χρησιμοποιείτε τυπικό προσαρμογέα γραφικών.
- Δεν χρησιμοποιείτε προκαθορισμένη λειτουργία.

Σε αυτή την περίπτωση, μπορεί να χρειαστεί εκ νέου ρύθμιση των παραμέτρων της οθόνης μέσω του μενού OSD. Μπορείτε να πραγματοποιήσετε αλλαγές σε οποιαδήποτε από αυτές τις λειτουργίες και να τις αποθηκεύσετε στη μνήμη. Η οθόνη αποθηκεύει αυτόματα τη νέα ρύθμιση και, στη συνέχεια, αναγνωρίζει τη νέα λειτουργία ακριβώς όπως μια προκαθορισμένη. Εκτός από τις εργοστασιακά προκαθορισμένες λειτουργίες, υπάρχουν τουλάχιστον 10 λειτουργίες χρήστη, τις οποίες μπορείτε να εισαγάγετε και να αποθηκεύσετε.

### **Λειτουργία εξοικονόμησης ενέργειας**

Οι οθόνες υποστηρίζουν επίσης κατάσταση μειωμένης κατανάλωσης ενέργειας. Η είσοδος σε κατάσταση μειωμένης κατανάλωσης ενέργειας πραγματοποιείται σε περίπτωση που η οθόνη εντοπίσει απουσία σήματος οριζόντιου ή/και κατακόρυφου συγχρονισμού. Μόλις εντοπίσει την απουσία των σημάτων αυτών, η οθόνη μένει κενή, απενεργοποιείται ο οπισθοφωτισμός και η φωτεινή ένδειξη λειτουργίας γίνεται πορτοκαλί. Όταν η οθόνη βρίσκεται σε κατάσταση μειωμένης ισχύος, χρησιμοποιεί ενέργεια 0,5 watt. Για να επιστρέψει η οθόνη σε κανονική κατάσταση λειτουργίας, παρεμβάλλεται μια σύντομη περίοδος προθέρμανσης.

Για οδηγίες σχετικά με τη ρύθμιση των λειτουργιών εξοικονόμησης ενέργειας (μερικές φορές ονομάζονται λειτουργίες διαχείρισης ενέργειας), ανατρέξτε στο εγχειρίδιο του υπολογιστή.

**ΣΗΜΕΙΩΣΗ** Η παραπάνω λειτουργία εξοικονόμησης ισχύος λειτουργεί μόνο όταν η οθόνη είναι συνδεδεμένη σε υπολογιστές οι οποίοι διαθέτουν λειτουργίες εξοικονόμησης ισχύος.

Επιλέγοντας ρυθμίσεις από το βοηθητικό πρόγραμμα εξοικονόμησης ισχύος της οθόνης, μπορείτε επίσης να προγραμματίσετε την οθόνη ώστε να τίθεται σε κατάσταση μειωμένης ισχύος σε μια προκαθορισμένη χρονική στιγμή. Όταν το βοηθητικό πρόγραμμα εξοικονόμησης ισχύος της οθόνης προκαλέσει την εισαγωγή της οθόνης σε κατάσταση μειωμένης ισχύος, η φωτεινή ένδειξη τροφοδοσίας γίνεται κίτρινη και αναβοσβήνει.